## **My.Scouting Modifications for Scouts BSA**

## Organization Navigation Updates

The Troop gender settings are updated in ScoutNET on the unit page under unit designation.

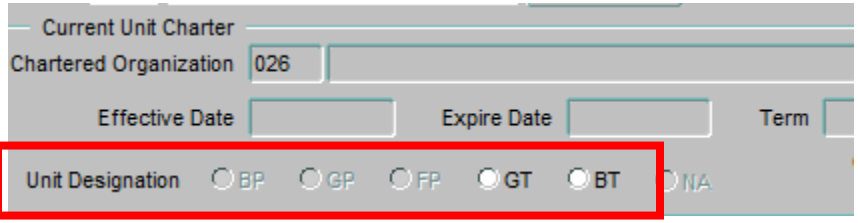

In an overnight sync the information will be passed from ScoutNET to Akela.

The BSA structure menu is modified in Organization Security Manager and Commissioner Tools to display if the Troop is a Girl Troop (G) or a Boy Troop (B). Gender updates to the menu for Organization Manager, Training Manager and Member Manager are in progress and will follow shortly.

For Troops the unit designation in ScoutNET also updates the BeAScout Troop Pins overnight.

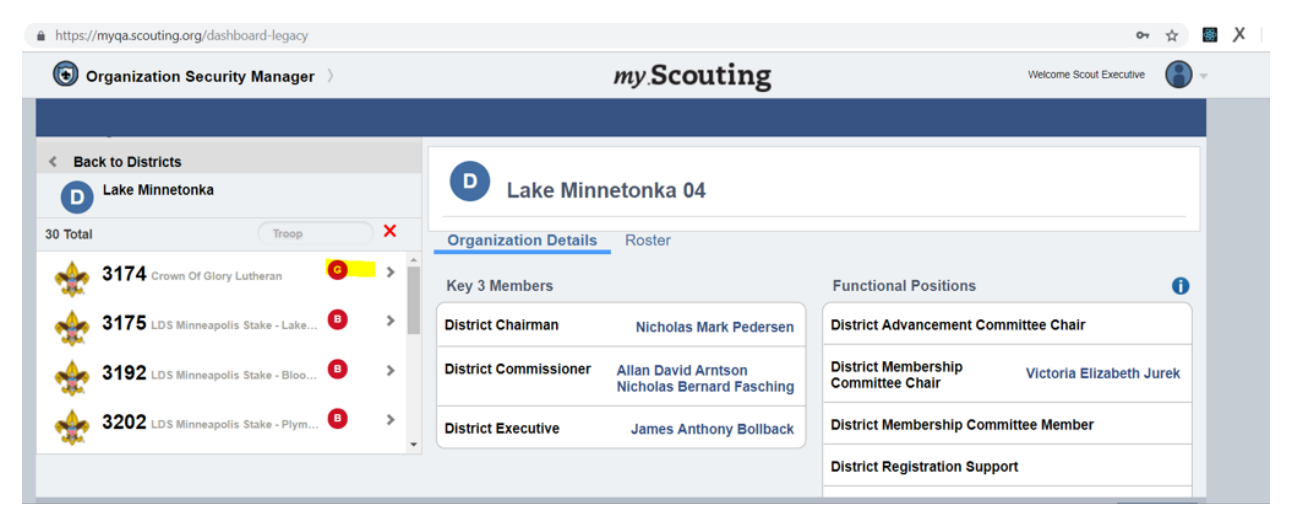

Also, in Organization Manager under the settings tab, all the way to the bottom of the page displays the Family Scouting settings. For Troop we will not display the unit designation set in ScoutNET. This is a read only value and not modifiable in My.Scouting Tools.

For Packs we are using the settings that the pack leaders designate in Organization Manager, Settings tab to indicate the unit gender on the BSA structure menu. This is also what appears on the BeAScout Pins for Packs (this is not changing). In the menu on the unit line, B defines Packs with Boy Dens, G signifies Packs with Girl Dens and F represents Family Packs that have Dens for Boys and Girls.

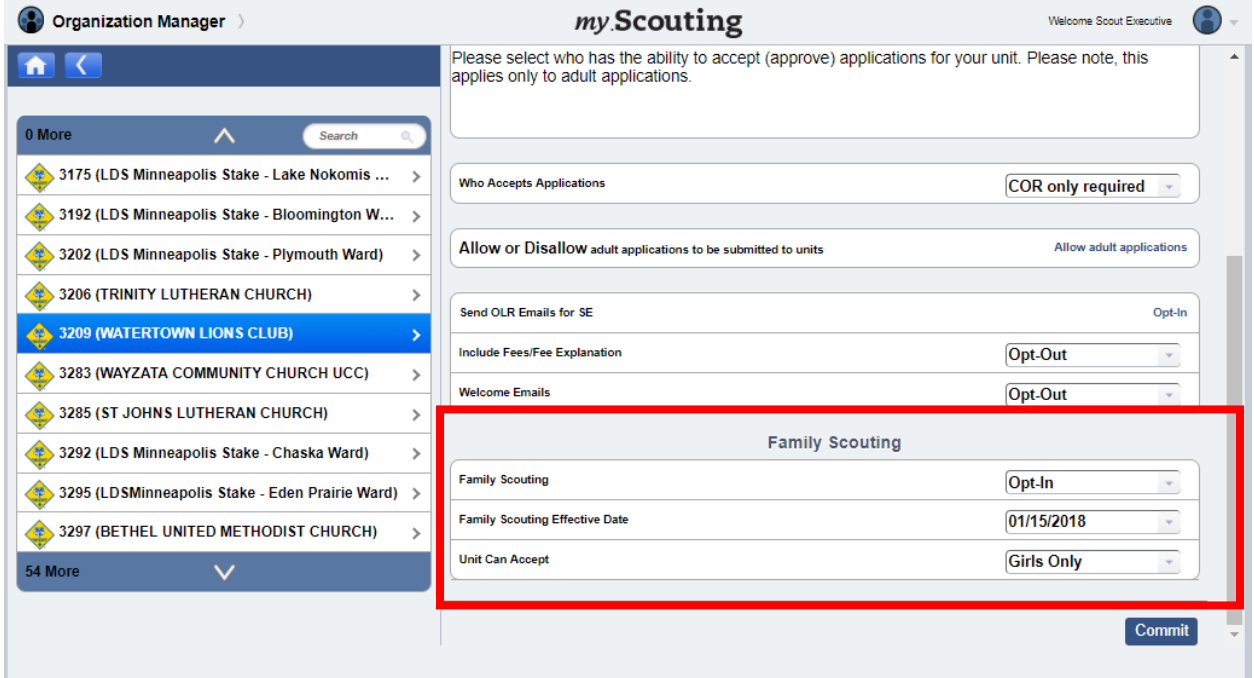

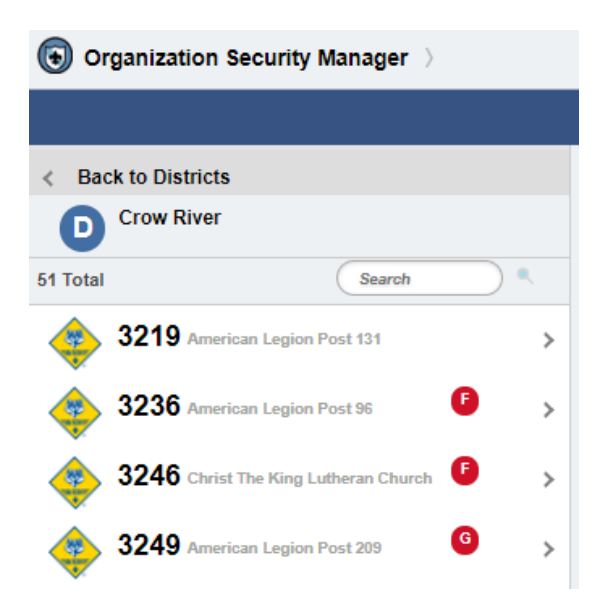

## How to Request an Eagle Extension

Troop Key 3 Leaders (Scoutmaster, Committee Chairman, Chartered Organization Representative), Unit Advancement Chairman and Council Admin will have the ability in Member Manager to indicate if a youth who is age 16 through 18 and have joined on or after 2/1/19 to request an Eagle Extension.

Select the Member in the roster by clicking on his/her name

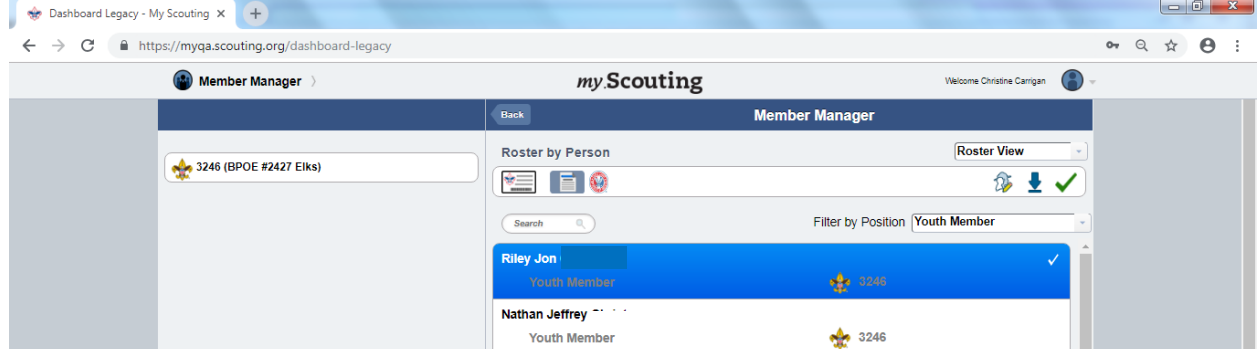

## Then click the icon Edit Profile.

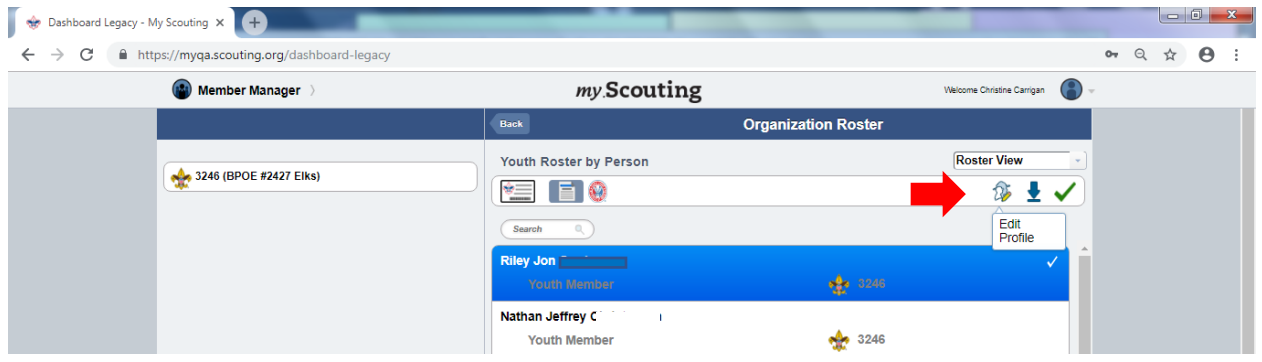

This will open a window with the youth's information. Click the edit profile again.

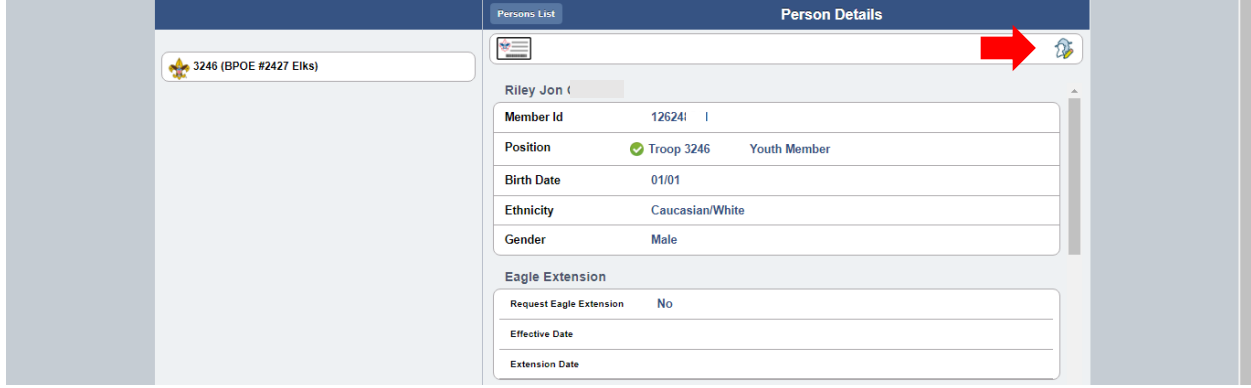

The section for Eagle extension will be available for viewing if the youth is age appropriate to request the extension. It will appear under the box with personal information such as name and gender.

Toggle the Request Eagle Extension to yes. The system will use the date you submitted the request for the extension as the Effective date and will calculate the Extension date to allow for the youth to have 24 months from his/her join date to complete his/her Eagle Award.

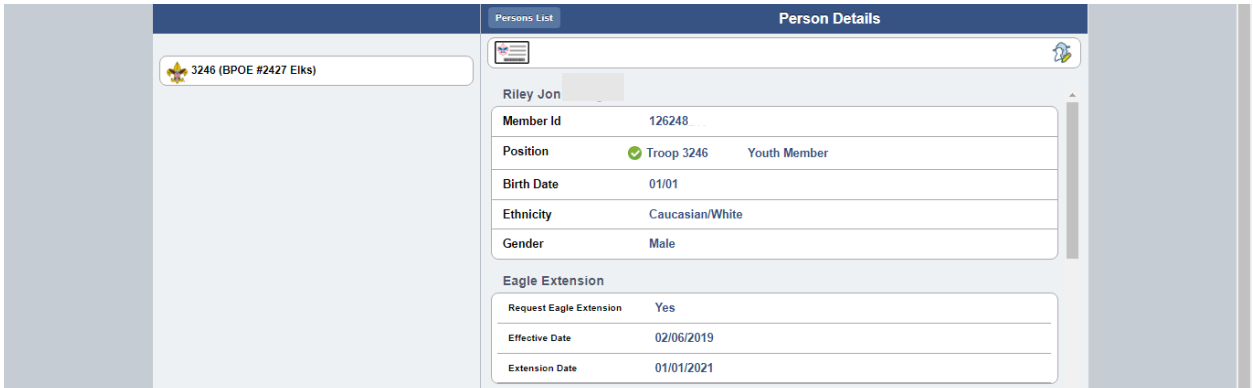

A report is available at the Troop, the District, and the Council organization levels to reflect who has requested the Extension to complete his/her Eagle requirements.

The report icon appears at the top of Member Manager and looks like the Eagle Award badge.

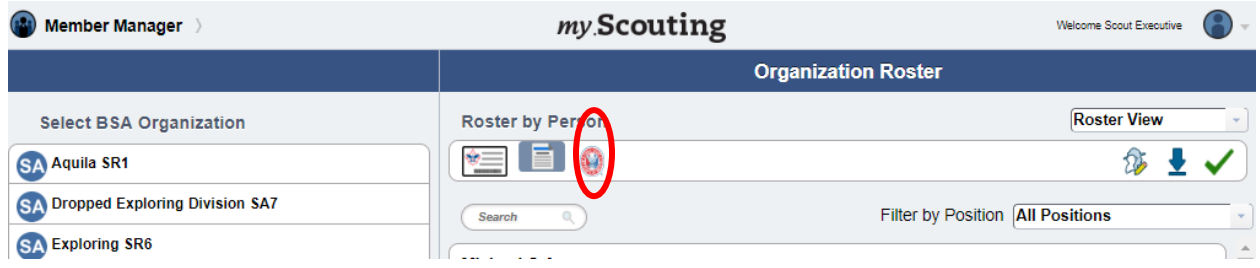

The report will display the following fields:

Council Organization structure (Council, District, etc. depending on your council), unit type (always Troop), unit number, Troop Chartered Organization Name, Youth Name, Youth Gender, Date of Birth, Date Extension Requested, Expiration Date of the extension.

It is exportable to allow for downloading and printing.

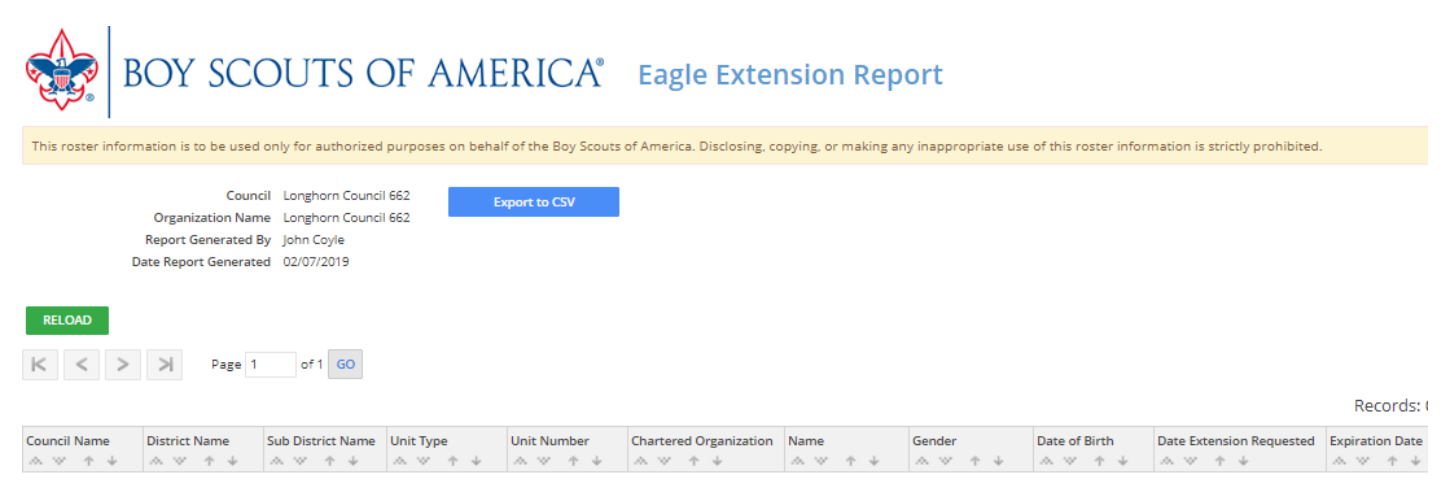